### **GIMP Tutorial**

v2018-11

Boo Virk, Simon Andrews, Jo Montgomery

Babraham.bioinformatics@babraham.ac.uk

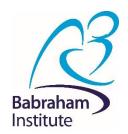

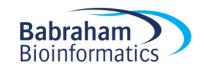

### What is GIMP

- <u>GNU Image Manipulation Program</u>
- Bitmap Graphics Editor
- Open Source
- Cross Platform

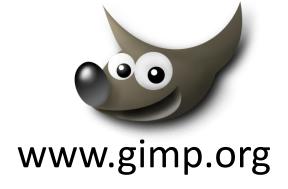

Not for Vector editing

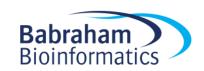

# Vector vs Bitmap

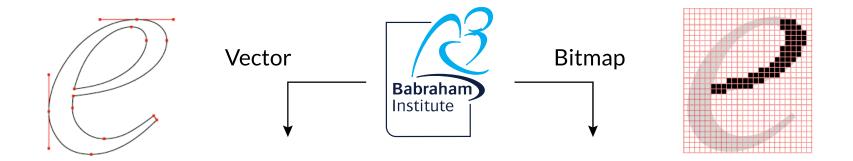

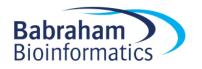

## **Getting GIMP**

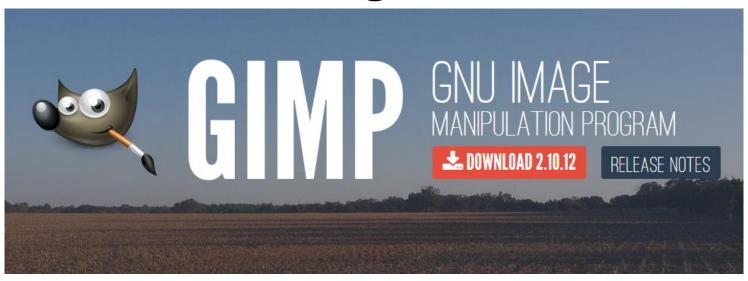

www.gimp.org

- Open Source
- Cross Platform

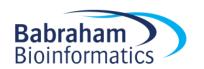

### **Basic Layout**

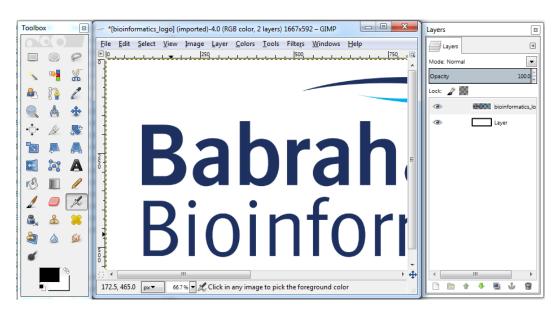

- View Toolbox Windows > New toolbox or (Ctrl + B)
- View Layers Dialogue box Windows > Dockable Dialogs > Layers or (Ctrl + L)
- GIMP can do a lot of things will show you small selection of tools that are ethically acceptable to use for figure production

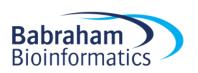

### Opening Images

- To open an image for editing:
  - Drag file onto a new GIMP window or
  - File > Open or (Ctrl + O)
- After opening, save a working copy of the file
- GIMP saves files as XCF files by default, but you can export files in other formats (e.g. PNG)

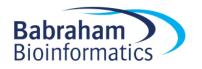

### Straightening Images

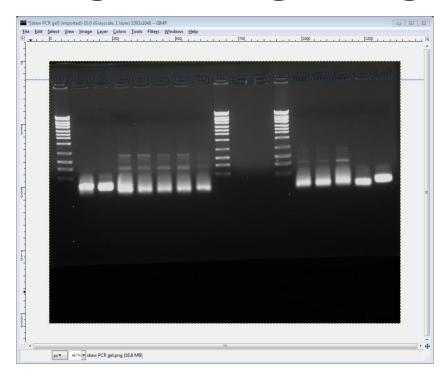

- Drag a horizontal guide line onto your image (from top ruler) to intersect an area that should be perfectly horizontal
- Using the 'Rotate' tool (Shift + R) rotate the image so that it lines up with the guideline
- When you start to rotate the image, a dialogue box will appear

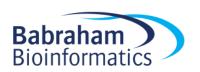

## Straightening Images

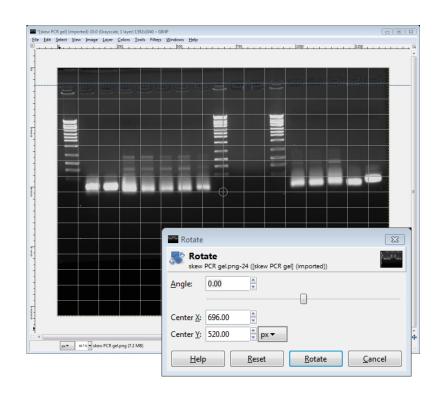

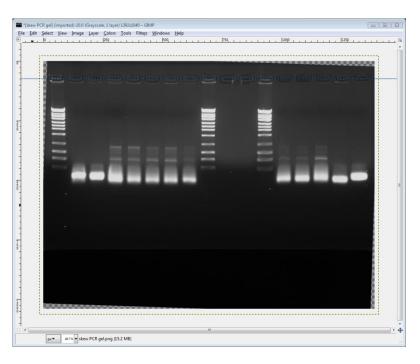

- When finished click the rotate button to apply
- To remove guideline: Image > Guides > Remove all Guides

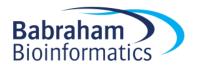

### **Cropping Images**

Useful to crop unnecessary edges away

Can reduce file size when bringing images into a vector file

• Use the 'Rectangle Select' tool (R) to draw a box around the area of the image you want to keep

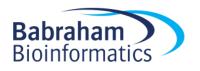

# **Cropping Images**

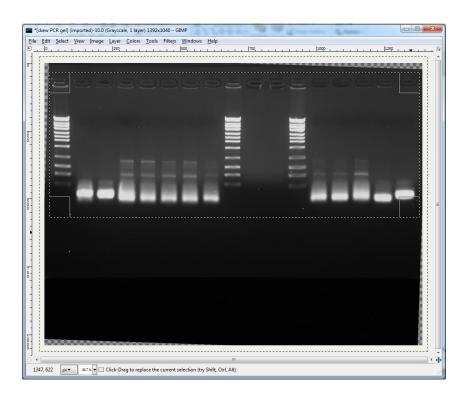

Don't forget about Ethics!

- Click and drag the corners of the box after drawing to fine tune
- Crop: Image > Crop to Selection

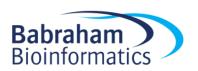

# **Brightness and Contrast**

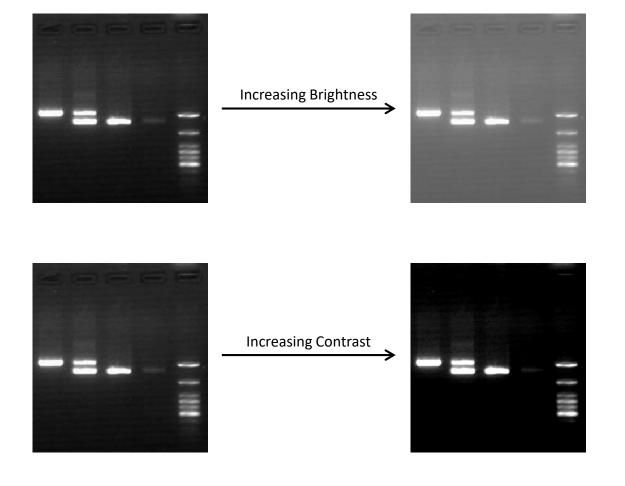

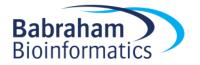

### **Brightness and Contrast**

Adjusting brightness and contrast can help the clarity of your image

- In GIMP,
  - Colours > Brightness-Contrast

• If a selection box is marked, brightness and contrast will be adjusted in selected area only

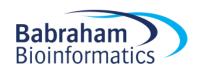

# **Brightness and Contrast**

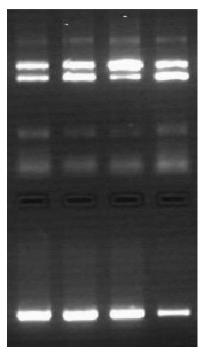

Original

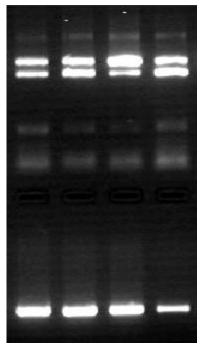

Brightness and Contrast adjusted

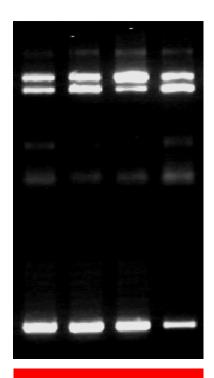

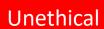

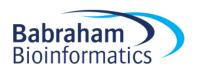

### Colour Levels

- Brightness and contrast should be edited by adjusting colour levels
  - Colors > Levels

Or:

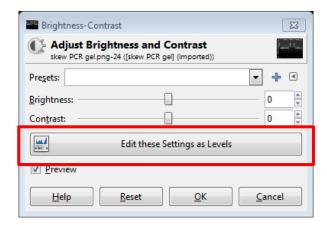

- Dialogue box shows histogram of colour value usage
  - Useful to display a Logarithmic histogram so that values aren't hidden at the bottom of the graph

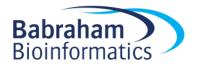

### Colour Levels

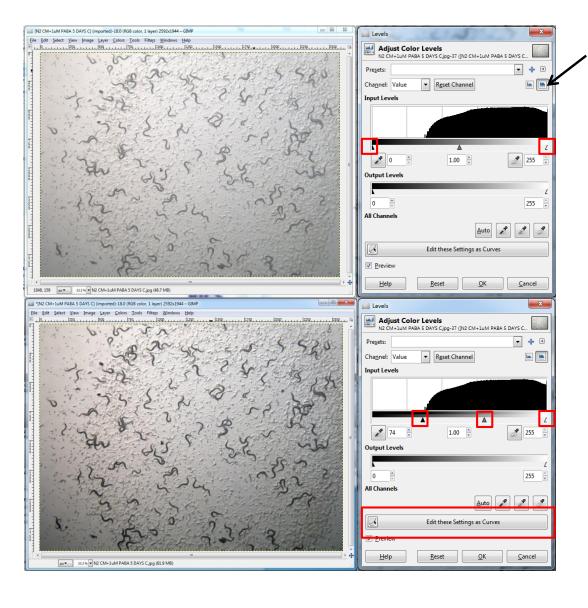

Display Logarithmic Histogram

The middle handle will adjust the midpoint of the levels and represents non-linear editing of colours.

This is not ethically acceptable for publication!

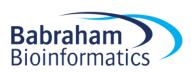

## Alpha channel

Alpha channels are masks through which you can display images

- Within an alpha channel:
  - White acts as the visible area
  - Black acts as the transparent area
  - Level of gray in between determines the level of visibility.

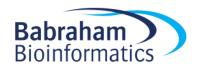

# Why use an alpha channel?

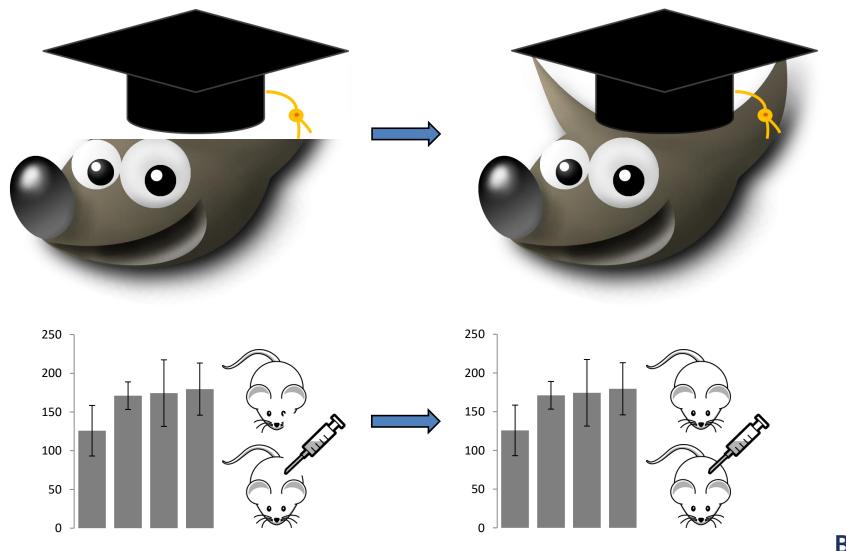

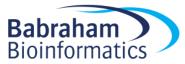

#### In GIMP

#### – Layer > Transparency > Add Alpha Channel

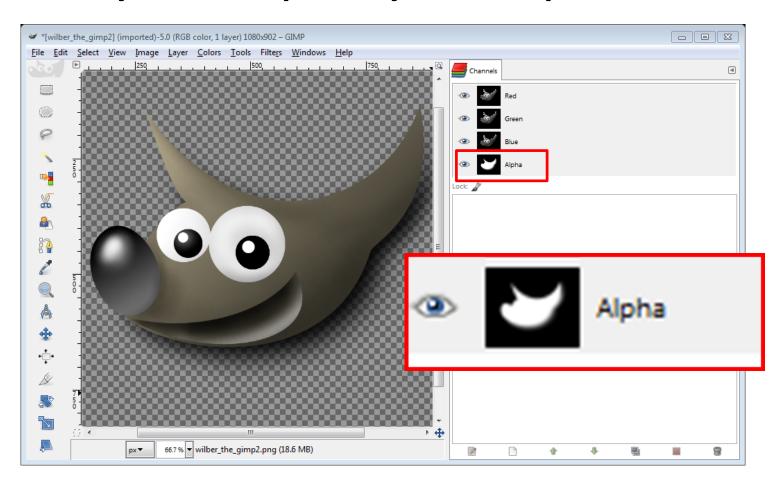

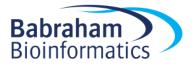

### Colour to Alpha Channel

- You can assign a colour to the alpha channel, which will make all pixels in your image with the assigned colour transparent
- In GIMP
  - Colors > Color to Alpha

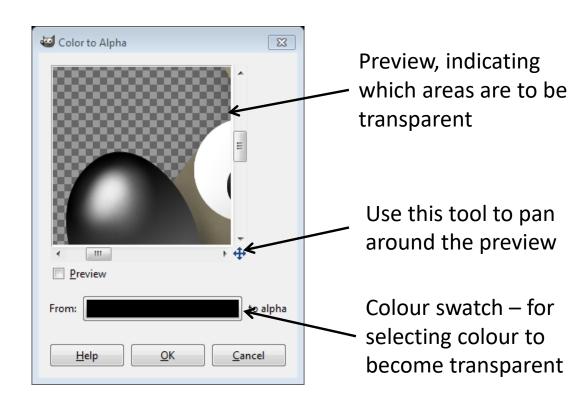

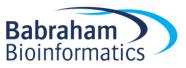

Some experiments such as FISH microscopy may generate multiple greyscale images which can be overlaid to form a pseudo-colour image

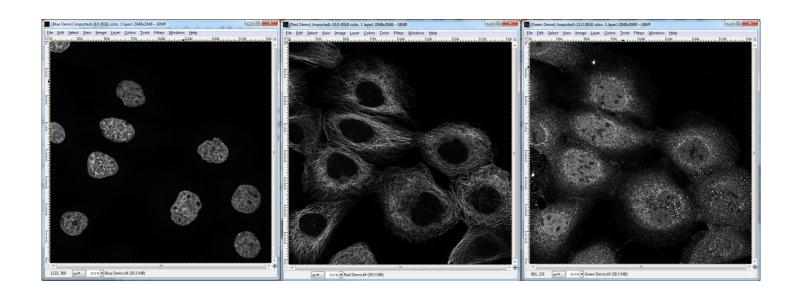

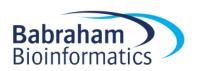

- Ensure image is in RGB mode
  - Image > Mode > RGB

- Assign a single colour to each image (v2.8)
  - Color > Colorify

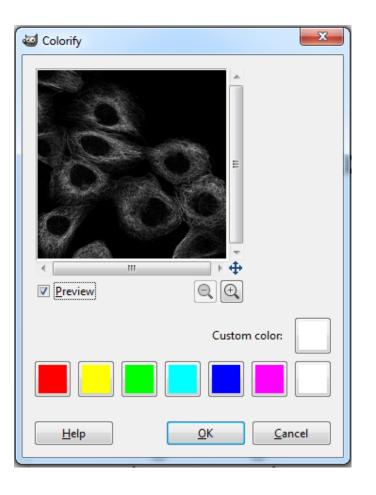

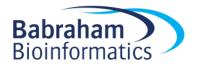

- Ensure image is in RGB mode
  - Image > Mode > RGB
- Assign a single colour to each image (v2.10)
  - Help > Search and Run a command
  - "Colorify"

Colorify

Replace all colors with shades of a specified color

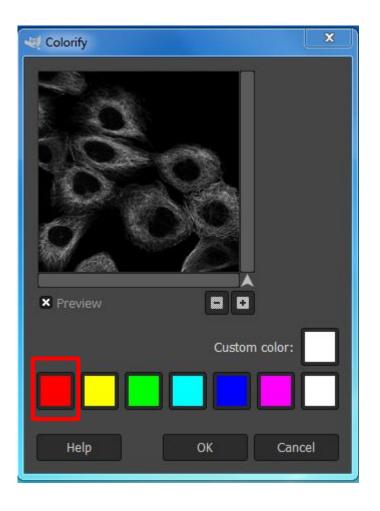

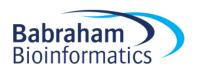

#### Or ... Colors > Levels

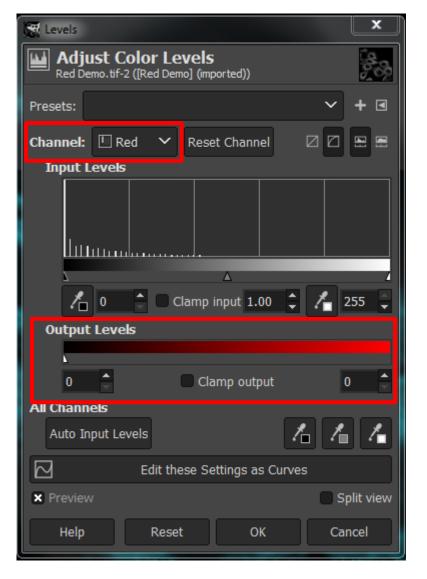

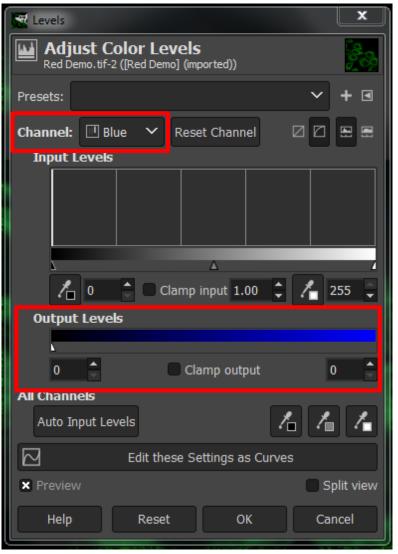

Dial down the colours you don't want

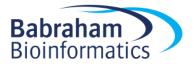

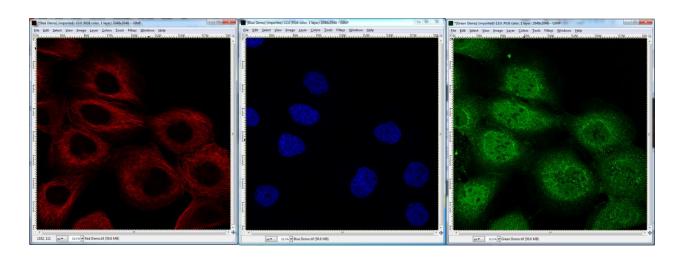

- Once images are correct colours, we need to overlay them
- Open Layers dialogue box (if not already open)
  - Windows > Dockable Dialogues > Layers
  - (Ctrl+L)

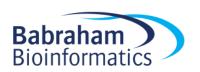

- Click and drag image layer in to the working window of another image
- Repeat this until one image has all of the desired layers

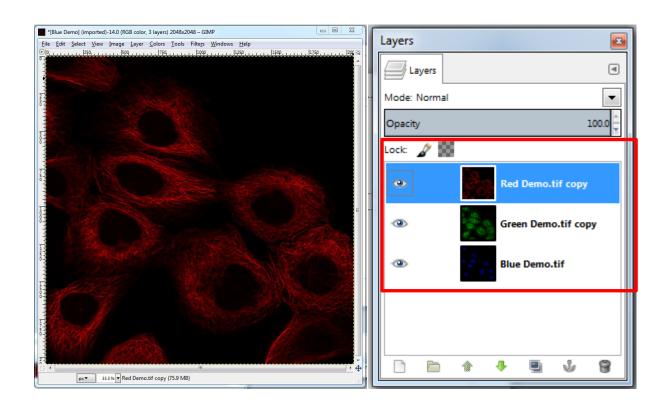

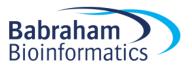

- Finally, make each layer (except the bottom layer) show only its colour, making the underlying layers visible
  - Layer Dialogue Box -> Mode > 'Lighten Only'

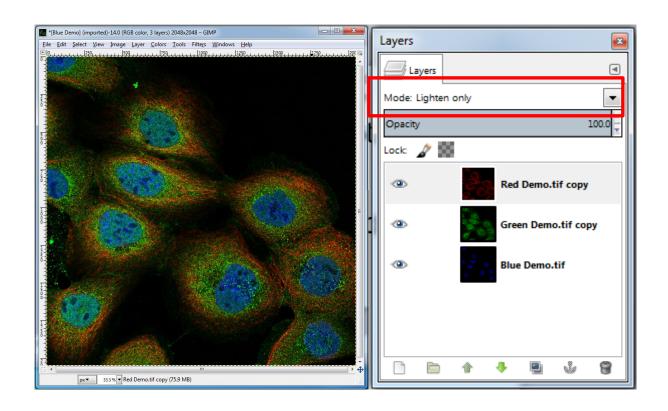

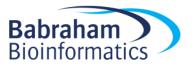

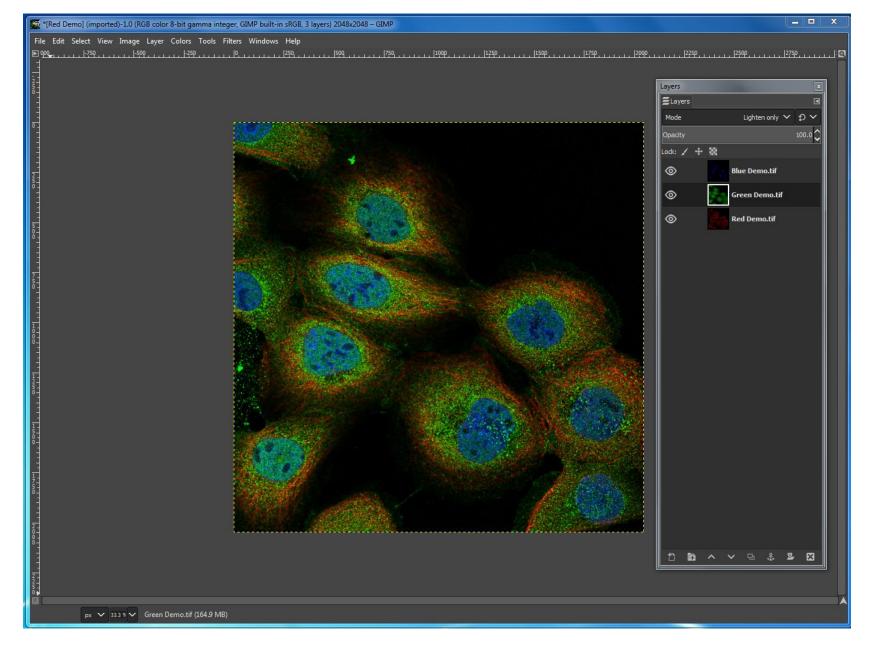

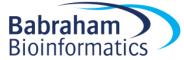

# Scaling Images

- GIMP can be used to scale the size of your image
  - Image > Scale Image

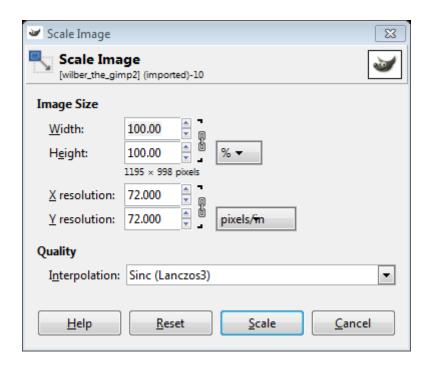

Avoid making your images bigger than original size, bitmaps do not scale up well!

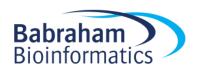

### **Exporting Images**

- Once editing is done, and the working XCF file is saved, you need to export the image
- File > Export As...
- Specify file format e.g. PNG
- Always save your image as a PNG file, maintains transparency (alpha channel) and is lossless

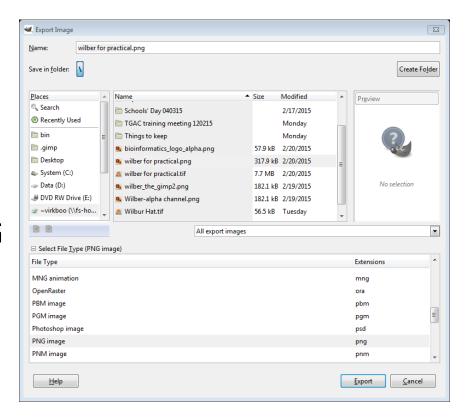

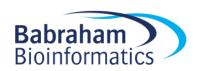